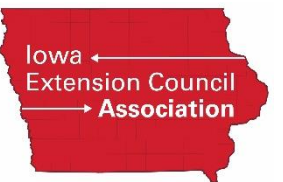

## **Guide to Initiating an MVR Screen**

Initiating a Motor Vehicle Report screening via the à la carte menu should only be done in the following circumstances:

- Your candidate was initially screened using the *ISUEO (No MVR)* package and you learn that they now have a driver's license (where they didn't during the initial search)
- You accidentally ran the screen using the ISUEO (No MVR) package when you should have selected the ISUEO package.
- The candidate's driver's license number was entered incorrectly on the initial screening.

The cost of this à la carte option is \$1.21 + fees. So, if the candidate has an Iowa driver's license, a county would be charged \$1.21 + \$10.55 (Iowa's MVR search fee) for a total of \$11.76.

Read below for instructions on selecting this search type.

## **Enterprise Advantage** (user enters all candidate data)

- 1. From the **Employment Screening** menu option, click **New Order.**
- 2. Enter information as usual until you get to the **Package Selection** section
- 3. In the Package Selection section, *deselect* the **Custom Package** options (so it now reads "**Select One**").
- 4. Next select the **Motor Vehicle Report** screening under the **Search Types** heading
- 5. Click on the right arrow to move that screening type to the **Selected Search Types** box.
- 6. Complete any remaining information and the **Nex**t button at the bottom of the page.

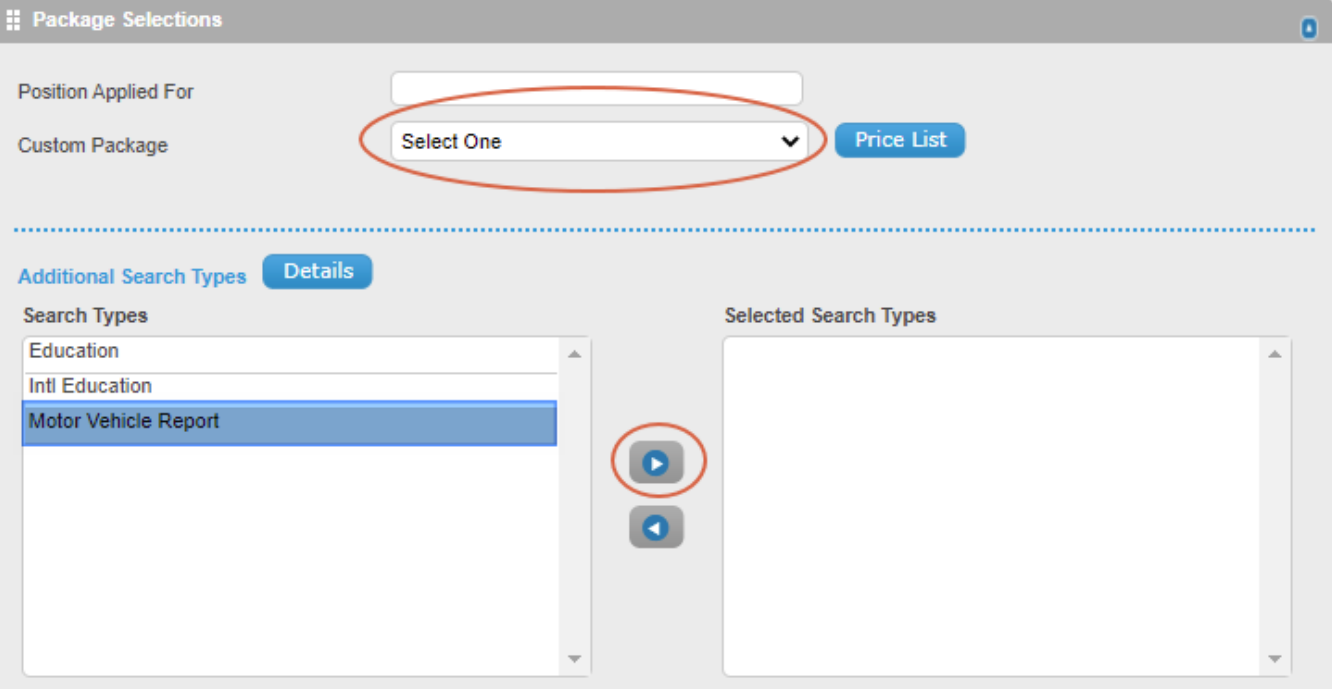

**Direct Advantage** (candidate enters their own data)

- 1. From the **Direct Advantage** menu option, click **New Subject.**
- 2. Enter information as usual until you get to the **Package Selection** section
- 3. In the Package Selection section, select **PER COMPONENT (MO).**
- 4. Next select the **Motor Vehicle Report** screening under the **Search Types** heading
- 5. Click on the right arrow to move that screening type to the **Selected Search Types** box.
- 6. Complete any remaining information and the **Nex**t button at the bottom of the page.

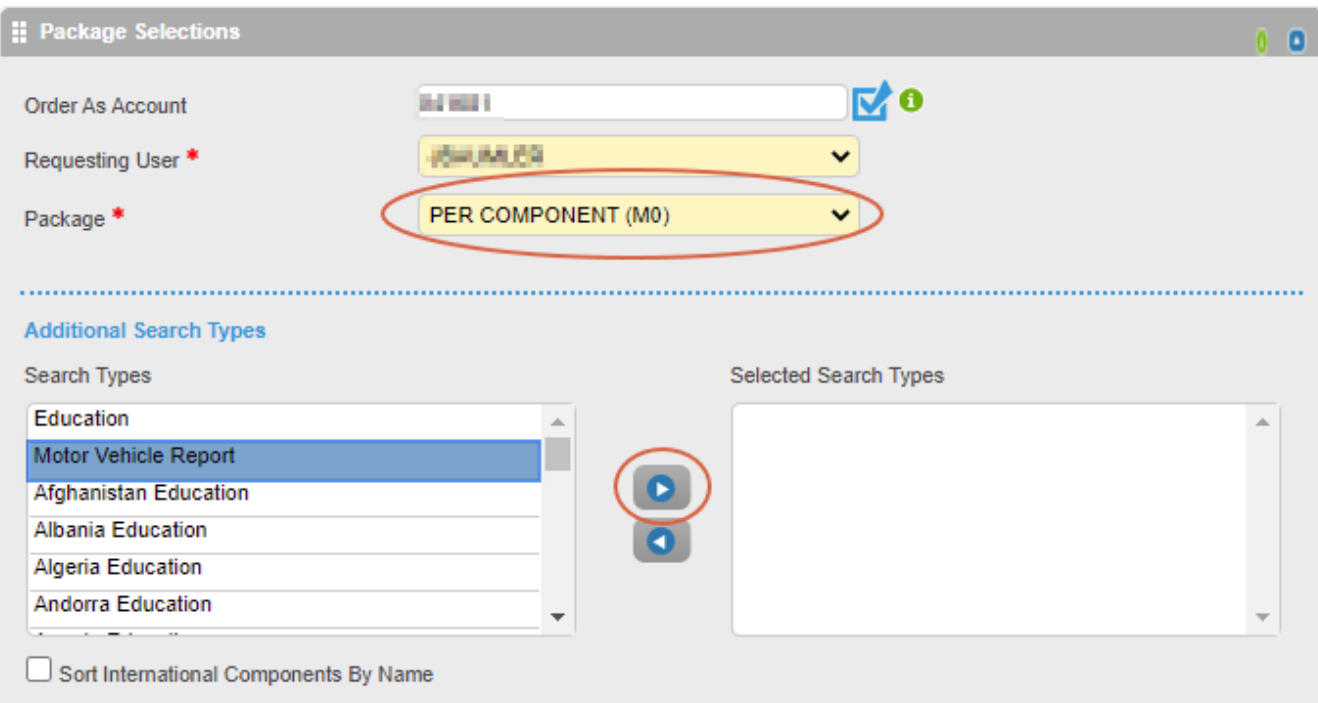